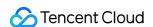

# Cloud GPU Service Operation Guide Product Documentation

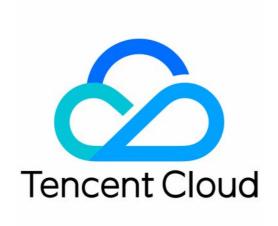

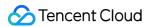

#### Copyright Notice

©2013-2024 Tencent Cloud. All rights reserved.

Copyright in this document is exclusively owned by Tencent Cloud. You must not reproduce, modify, copy or distribute in any way, in whole or in part, the contents of this document without Tencent Cloud's the prior written consent.

Trademark Notice

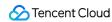

All trademarks associated with Tencent Cloud and its services are owned by Tencent Cloud Computing (Beijing) Company Limited and its affiliated companies. Trademarks of third parties referred to in this document are owned by their respective proprietors.

#### Service Statement

This document is intended to provide users with general information about Tencent Cloud's products and services only and does not form part of Tencent Cloud's terms and conditions. Tencent Cloud's products or services are subject to change. Specific products and services and the standards applicable to them are exclusively provided for in Tencent Cloud's applicable terms and conditions.

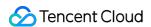

## **Contents**

Operation Guide

**Best Practice** 

Logging In to Instances

**Restarting Instances** 

Installing NVIDIA Driver

Installing NVIDIA Driver

Installing CUDA Driver

Upgrading GRID 16 Driver

Implementing Image Quality Enhancement with GN7vi Instances

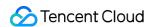

# Operation Guide Best Practice

Last updated: 2024-01-11 17:11:13

# Security Group and Network

Security group is a stateful virtual firewall for filtering packets. You can restrict access by using a firewall (security group) to allow the trusted addresses to access instances. Different security group rules for instance groups of different security levels are created to ensure that the instances running important business cannot be accessed easily from the outside.

You need to regularly repair, update and protect the operating system and applications on the instance.

With EIPs, you can quickly remap an address to another instance in your account (or NAT gateway instance) to block instance failures. For more information, see Elastic IP.

Log in to user's Linux instances by use of SSH Key whenever possible. For the instances that you log in with password, the password needs to be changed from time to time.

Choose to use Virtual Private Cloud to divide logical areas.

# Storage

For the data that requires high reliability, use Tencent Cloud's Cloud Block Storage to ensure the persistent and reliable data storage. Try not to select Local Disk for storage (Rendering GA2 only supports Cloud Block Storage). For databases that are frequently accessed and variable in size, use Tencent Cloud Database.

You can use COS to store important data, such as static web pages, massive images and videos.

## **Backup and Recovery**

One of the recovery methods is to rollback a Custom Image you backed up via CVM Console.

Deploy key components of an application across multiple availability zones, and copy the data as appropriate.

Regularly view the monitoring data and set alarms as appropriate. For more information, see Cloud Monitor Product Documentation.

Process emergent requests with Auto Scaling. For more information, see Auto Scaling Product Documentation.

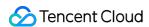

# Logging In to Instances

Last updated: 2024-01-11 17:11:13

After you purchase and launch a GPU instance, you can connect to and log in to it. The login method varies depending on your local operating system, GPU instance operating system and whether the instance can be accessed via the Internet.

## **Preconditions**

To log in to a GPU instance using a password, you must have an admin account ID and password. To log in to a GPU instance using a key, you must create and download a private key.

# Login Instruction

For Linux-based GPU instances, see Logging In to Linux Instances
For Windows-based GPU instances, see Logging In to Windows Instances

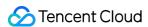

# Restarting Instances

Last updated: 2024-01-11 17:11:13

Restarting an instance is a common approach for troubleshooting. Restarting a GPU instance is equivalent to restarting the operating system of a local PC.

#### Overview

**Preparation:** The instance cannot provide service during restart. Make sure the GPU instance has stopped receiving service requests before you restart it.

**How to restart:** It is recommended to restart an instance in the Tencent Cloud console, instead of running the restart command in the instance (such as restart command under Windows and reboot command under Linux).

**Restart period:** Generally, it takes only a few minutes to restart an instance.

**Physical attributes of instances:** Restarting an instance does not change any of its physical attributes, so the public IP, private IP, and any data stored on the instance will remain unchanged.

Billing: Restarting instances will not start a new billing period.

# Restarting an Instance in the Console

- 1. Log in to the CVM Console.
- 2. Select the instance to restart, and click **Restart** at the top of the list, or click **More** > **CVM Status** > **Restart** in the Operation column on the right side.
- To restart multiple instances, select all the instances to restart, and click Restart at the top of the list.

# Restarting an Instance Using API

For more information, see RebootInstances API.

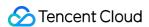

# Installing NVIDIA Driver Installing NVIDIA Driver

Last updated: 2024-03-27 11:47:40

#### Overview

The GPU instance must be installed with the necessary infrastructure software in advance. For an NVIDIA GPU instance, the following software packages are required:

Hardware driver for the GPU

Libraries required by upper-level applications

To use NVIDIA GPU instances for general computing tasks, you must install Tesla driver and Compute Unified Device Architecture (CUDA) driver. This document only describes how to install a Tesla driver. For more information on CUDA driver, please see Installing CUDA Driver.

#### **Directions**

#### Installing an NVIDIA Tesla driver on a Linux instance

You can use the Shell script to install a driver on the Linux instance. This method is applicable to all Linux distributions, including CentOS and Ubuntu.

When installing an NVIDIA Tesla driver for Linux, the driver needs to compile the kernel module. You must install gcc and packages required to compile the Linux kernel module in advance, such as kernel-devel-\$(uname -r).

1. Run the following command to check whether dkms has been installed in the operating system:

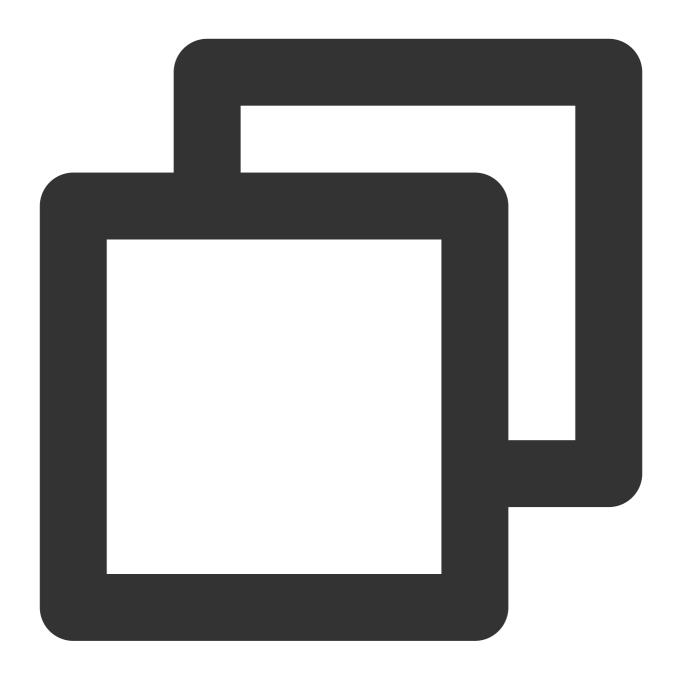

```
rpm -qa | grep -i dkms
```

If the returned result is as shown in the following figure, dkms has been installed.

```
[root@VM_0_116_centos ~] # rpm -qa | grep -i dkms
dkms-2.8.1-4.20200214git5ca628c.el7.noarch
```

If dkms is not installed, run the following command to install dkms:

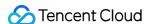

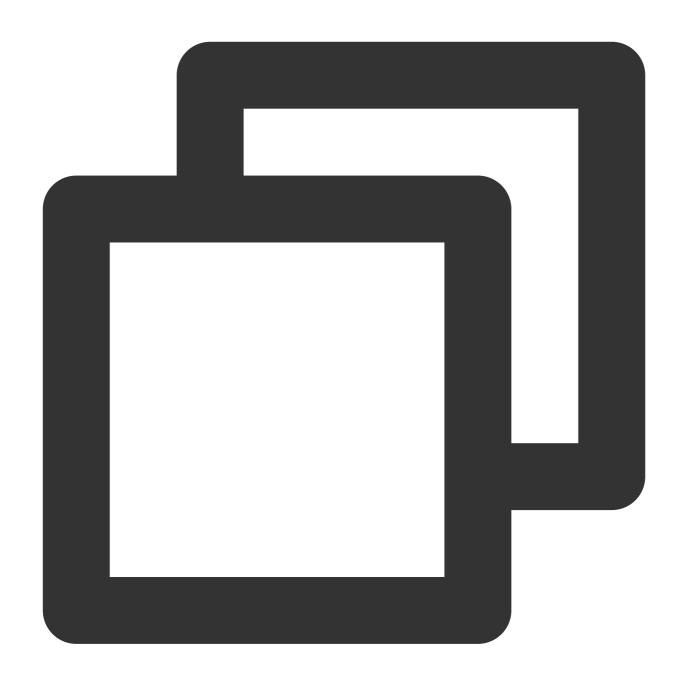

sudo yum install -y dkms

- 3. Configure the GPU type and operating system, and click **SEARCH** to search for the driver you need to download, as shown in the following figure. Below uses Tesla V100 as an example.

#### Note:

You can configure **Operating System** as **Linux 64-bit** to download shell setup files. If you configure **Operating System** to a specific Linux distribution, the corresponding installation files will be downloaded.

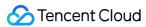

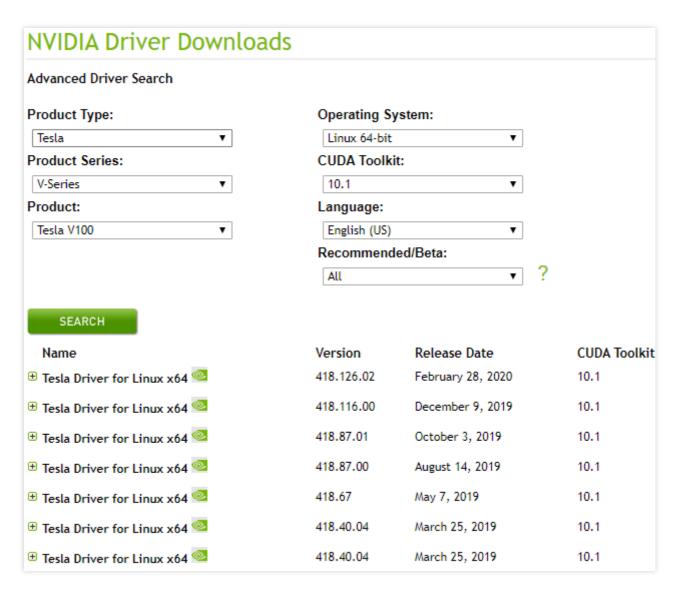

4. Select the required version to go to the driver download page, and click **DOWNLOAD**, as shown in the following figure.

# TESLA DRIVER FOR LINUX X64 Version: 418.126.02 Release Date: 2020.2.28 Operating System: Linux 64-bit CUDA Toolkit: 10.1 Language: English (US) File Size: 103.71 MB

5.

You

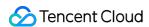

can skip the page for entering personal information. If the following page appears, right-click **AGREE & DOWNLOAD** and select **Copy link address**.

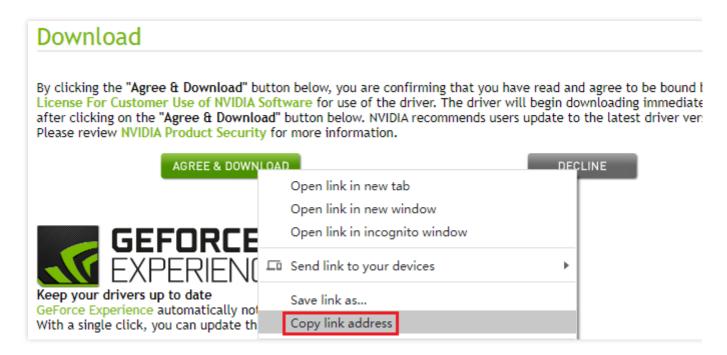

6. To log in to GPU instances, see Log into Linux Instance Using Standard Login Method. You can also use other login methods:

Logging into Linux instances via remote login tools Logging into Linux instance via SSH key

7. Run the wget command to download the installation package using the URL copied in Step 5, as shown in the following figure.

```
[root@VM_0_116_centos ~] # wget http://us.download.nvidia.com/tesla/418.126.02/NVIDIA-Linux-x86_64-418.126.02.run[]
```

You can also download the installation package to your local computer and upload it to the GPU instance.

8. Add execution permissions to the installation package. For example, run the following command to add execution permissions to the NVIDIA-Linux-x86\_64-418.126.02.run file:

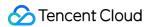

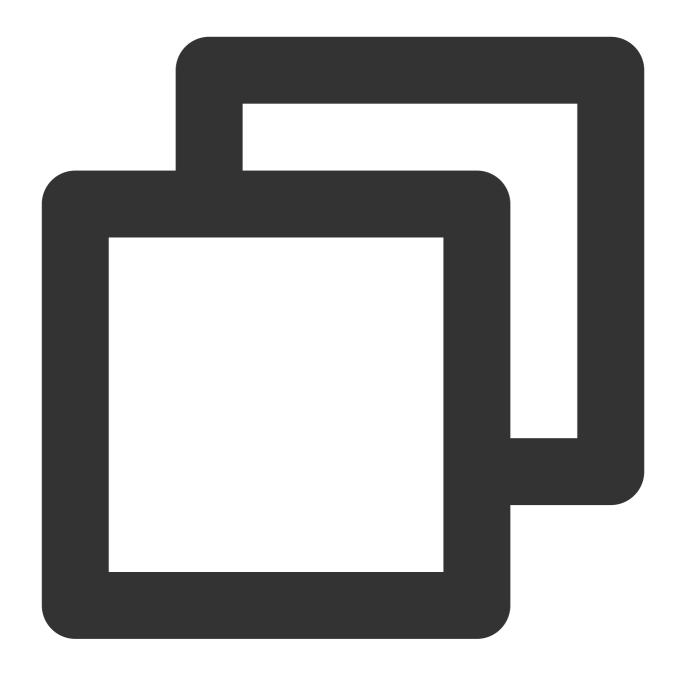

```
chmod +x NVIDIA-Linux-x86_64-418.126.02.run
```

9. Run the following commands in sequence to check whether kernel-devel and gcc have been installed in the operating system:

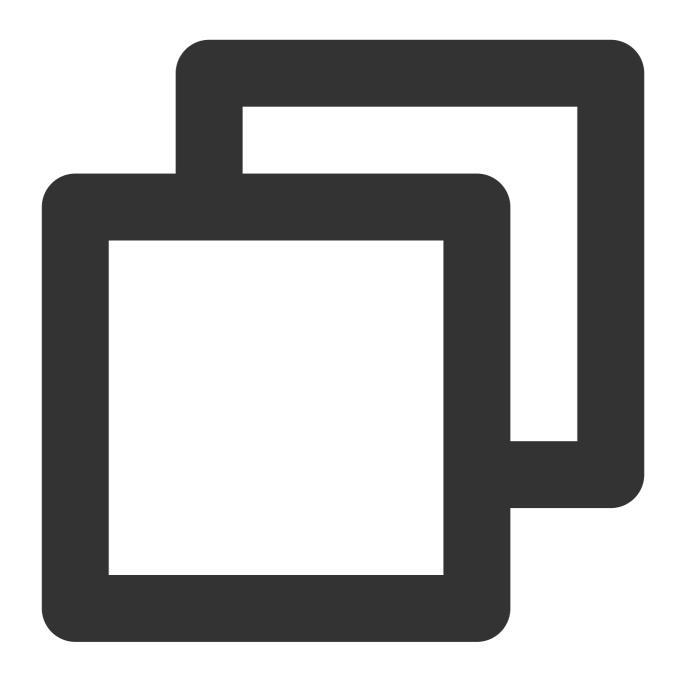

rpm -qa | grep kernel-devel

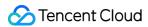

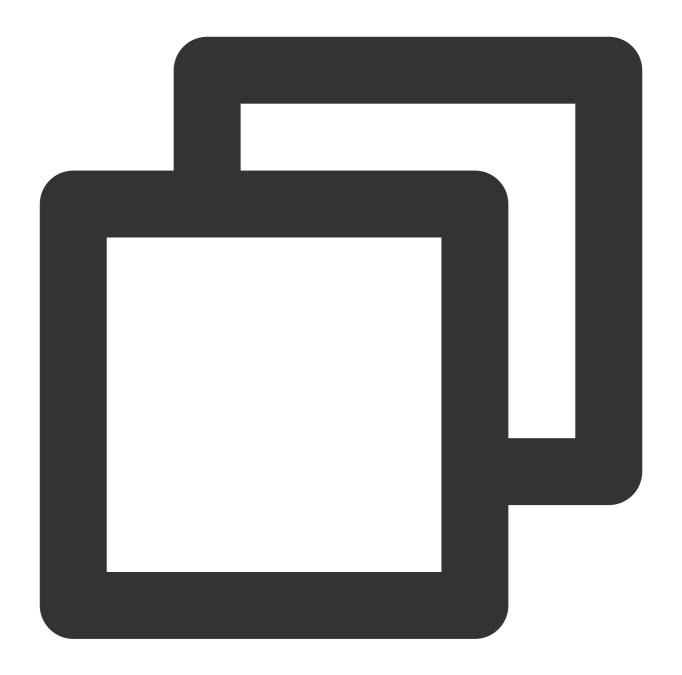

```
rpm -qa | grep gcc
```

If the returned result is as shown in the following figure, kernel-devel and gcc have been installed.

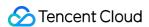

```
[root@VM_0_116_centos ~] # rpm -qa | grep kernel-devel kernel-devel-3.10.0-1062.9.1.el7.x86_64 [root@VM_0_116_centos ~] # rpm -qa | grep gcc gcc-4.8.5-39.el7.x86_64 libgcc-4.8.5-39.el7.x86_64
```

If kernel-devel and gcc are not installed, run the following command to install them:

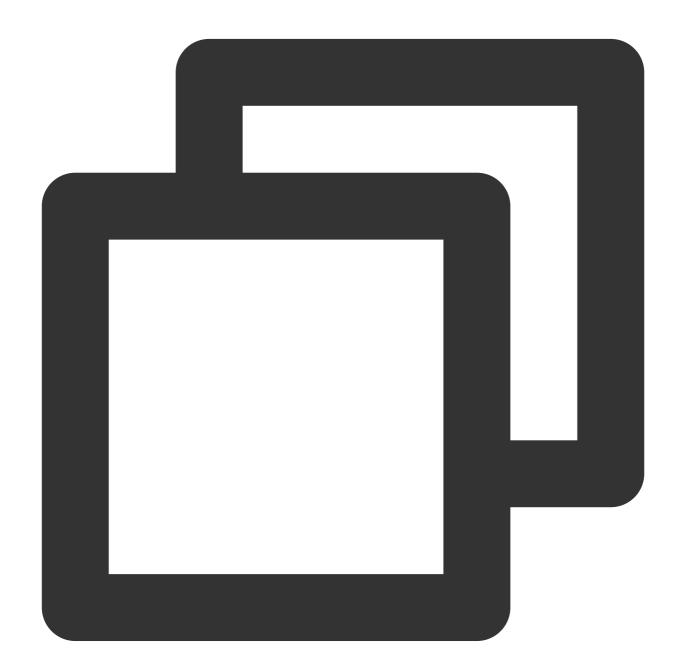

sudo yum install -y gcc kernel-devel

#### Note:

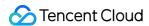

If the kernel version has been upgraded, you must upgrade kernel-devel to the same version.

10. Run the following command to install the driver as instructed:

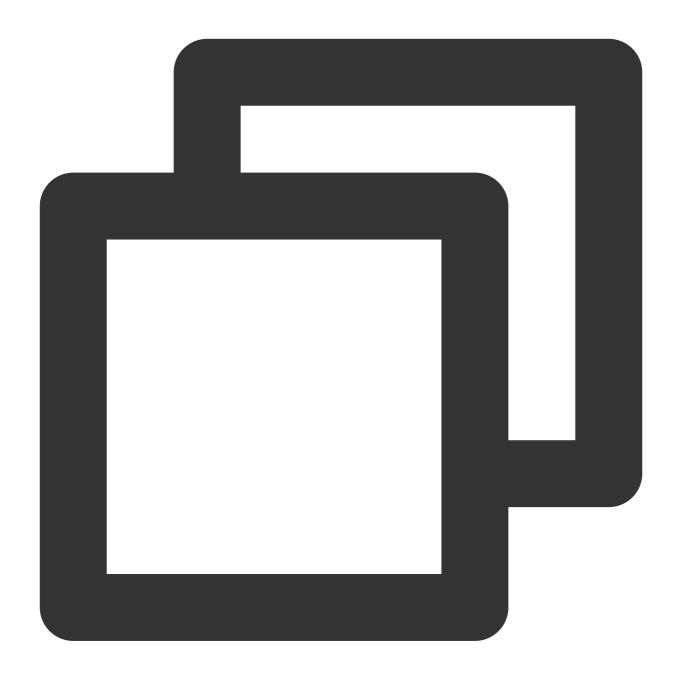

sudo sh NVIDIA-Linux-x86\_64-418.126.02.run

11. After the installation is completed, run the following command to verify.

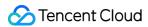

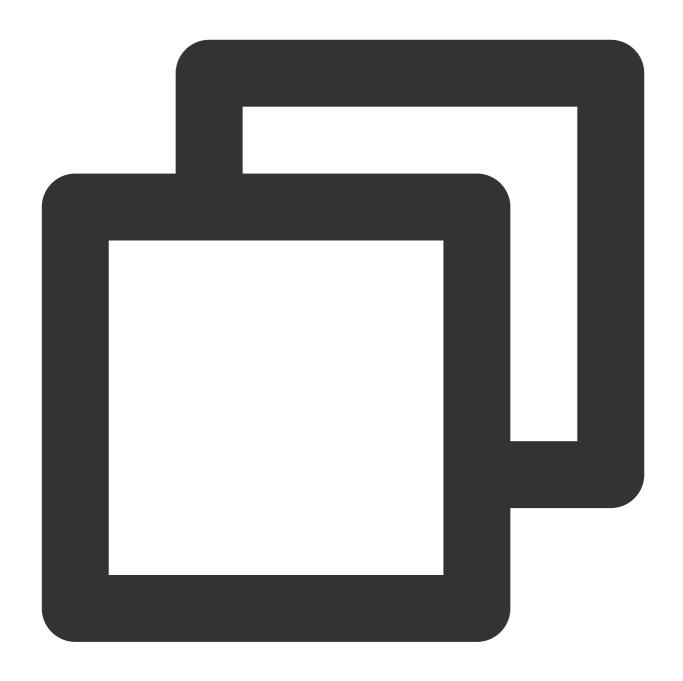

nvidia-smi

If GPU information similar to that shown in the following figure is returned, the installation is successful.

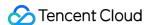

```
[root@VM_0_13_centos ~]# nvidia-smi
Tue Apr 28 11:16:45 2020
                           Driver Version: 418.126.02
  NVIDIA-SMI 418.126.02
                                                          CUD
  GPU
                    Persistence-M
                                    Bus-Id
       Name
                                                   Disp.A
  Fan
       Temp
                    Pwr:Usage/Cap
                                            Memory-Usage
       Tesla T4
                                    00000000:00:08.0 Off
                             70W
                                         OMiB / 15079MiB
 N/A
        55C
               P0
                      30W /
  Processes:
   GPU
                    Type
                           Process name
   No running processes found
```

#### Installing an NVIDIA Tesla driver on a Windows instance

- 1. To log in to GPU instances, see Logging in to a Windows Instance Using the RDP File (Recommended).
- 2. Go to NVIDIA Driver Downloads.
- 3. Configure the GPU type and operating system, and click **SEARCH** to search for the driver you need to download, as shown in the following figure. Below uses Tesla V100 as an example.

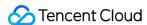

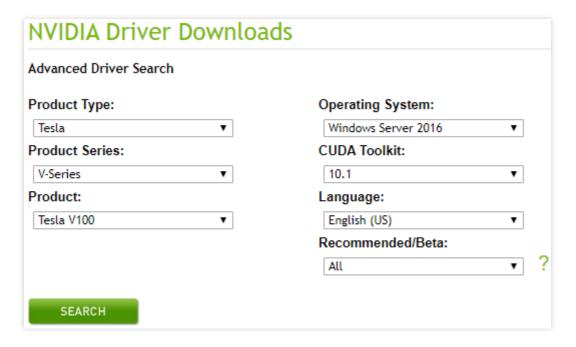

4. Go to the directory where the downloaded installation package is located, double-click on it to install the driver as instructed, and restart the GPU instance as required.

After the installation is completed, go to **Device Manager** to check whether the GPU works properly.

# Reasons for installation failures

If nvidia-smi does not run properly, the driver has not been installed correctly. Common reasons include:

- 1. The operating system does not have the required packages installed for compiling the kernel module, such as gcc and kernel-devel.
- 2. The operating system has kernels in multiple versions. Due to incorrect DKMS configuration, the driver compiles a kernel module that is not in the version of the current kernel, causing kernel module installation to fail.
- 3. After the driver is installed, kernel version upgrade causes the original installation to fail.

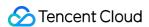

# Installing CUDA Driver

Last updated: 2024-01-11 17:11:13

#### Overview

Compute Unified Device Architecture (CUDA<sup>TM</sup>) is a computing platform developed by NVIDIA. With a generic parallel computing architecture, CUDA allows GPUs to solve complex computing problems. It includes the CUDA instruction set architecture (ISA) and the parallel computing engine within the GPU. The CUDA platform is designed to work with programming languages such as C, C++, and Fortran. The compiled programs can be run on CUDA-enabled processors.

Because GPU instances use NVIDIA graphic cards, you must install the CUDA Toolkit. This document uses the most common CUDA Toolkit 10.1 as an example to describe how to install CUDA Toolkit on a GPU instance.

#### **Directions**

#### Installing CUDA Toolkit on a Linux instance

- 1. Go to the CUDA Toolkit download page or visit https://developer.nvidia.com/cuda-toolkit-archive .
- 2. Select the CUDA Toolkit version, as shown in the following figure. Below uses CUDA Toolkit 10.1 as an example.

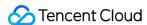

# **CUDA Toolkit Archive**

Previous releases of the CUDA Toolkit, GPU Computing SDK, documentation and developer drivers can be found u release you want from the list below, and be sure to check <a href="https://www.nvidia.com/drivers">www.nvidia.com/drivers</a> for more recent production dri configuration.

#### Download Latest CUDA Toolkit

Learn More about CUDA Toolkit 11

#### Latest Release

CUDA Toolkit 11.0 (May 2020), Versioned Online Documentation

#### **Archived Releases**

CUDA Toolkit 10.2 (Nov 2019), Versioned Online Documentation

CUDA Toolkit 10.1 update2 (Aug 2019), Versioned Online Documentation

CUDA Toolkit 10.1 update1 (May 2019), Versioned Online Documentation

CUDA Toolkit 10.1 Feb 2019), Online Documentation

CUDA Toolkit 10.0 (Sept 2018), Online Documentation

3. Configure the platform information as instructed, as shown in the following figure.

#### Note:

Installer Type: We recommend selecting runfile (local).

**network**: the network installer. It is a small executable and an internet connection is required during the installation.

local: the local installer. It is very large and has all of the components embedded into it.

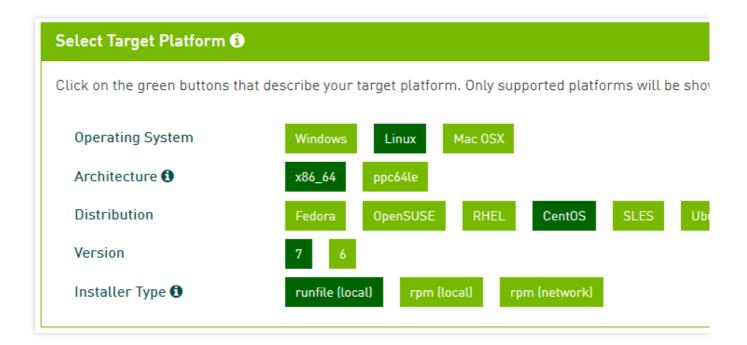

4.

Whe

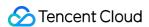

n the following information appears, right-click **Download** and select **Copy link address**, as shown in the following figure.

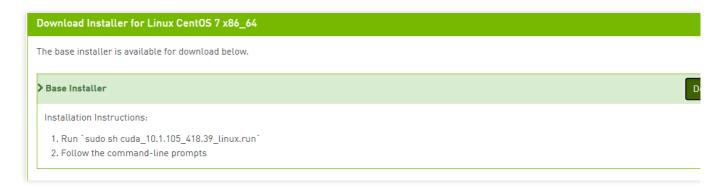

5. To log in to GPU instances, see Log into Linux Instance Using Standard Login Method. You can also use other login methods:

Logging into Linux instances via remote login tools Logging into Linux instance via SSH key

6. Run the wget command to download the installer using the URL copied in Step 4, as shown in the following figure.

```
[root@VM_0_116_centos ~] # wget https://developer.nvidia.com/compute/c uda/10.1/Prod/local_installers/cuda_10.1.105_418.39_linux.run
```

You can also download the installer to your local computer and upload it to the GPU instance.

7. Add execution permissions to the installer. For example, to add execution permissions to the

cuda\_10.1.105\_418.39\_linux.run file, run the following commands in sequence:

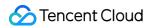

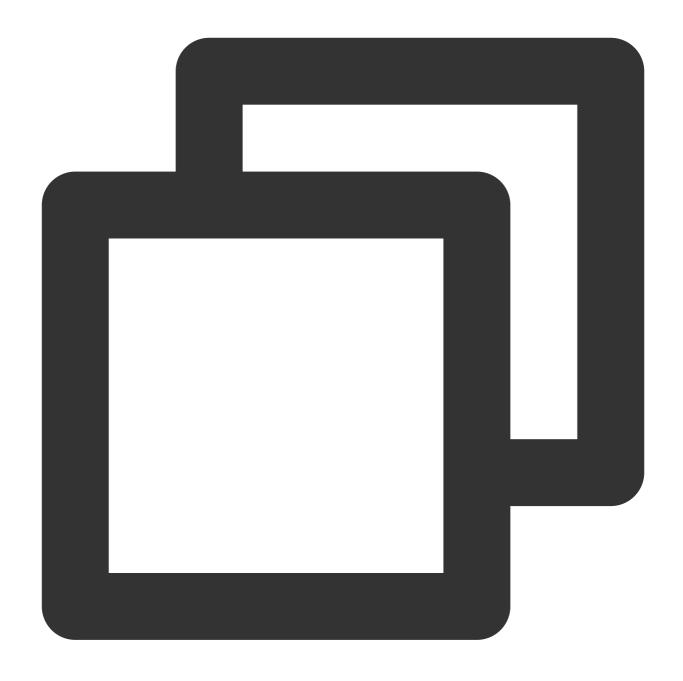

sudo chmod +x cuda\_10.1.105\_418.39\_linux.run

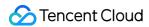

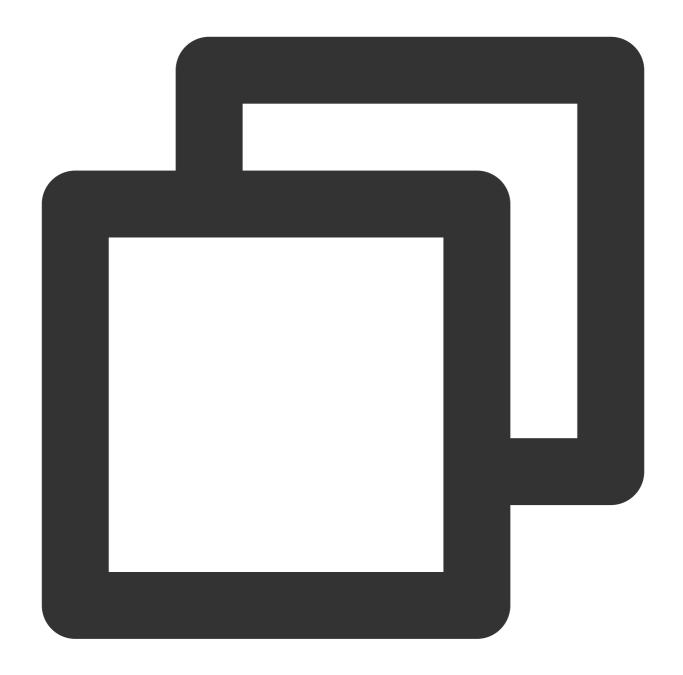

```
./cuda_10.1.105_418.39_linux.run --toolkit --samples --silent
```

- 8. Restart the operating system.
- 9. Run the following commands in sequence to configure environment variables:

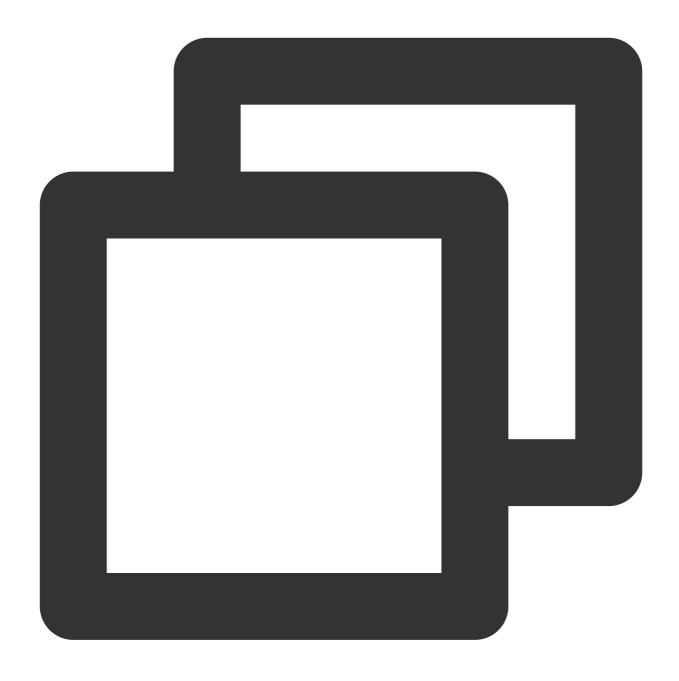

echo 'export PATH=/usr/local/cuda/bin:\$PATH' | sudo tee /etc/profile.d/cuda.sh

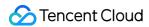

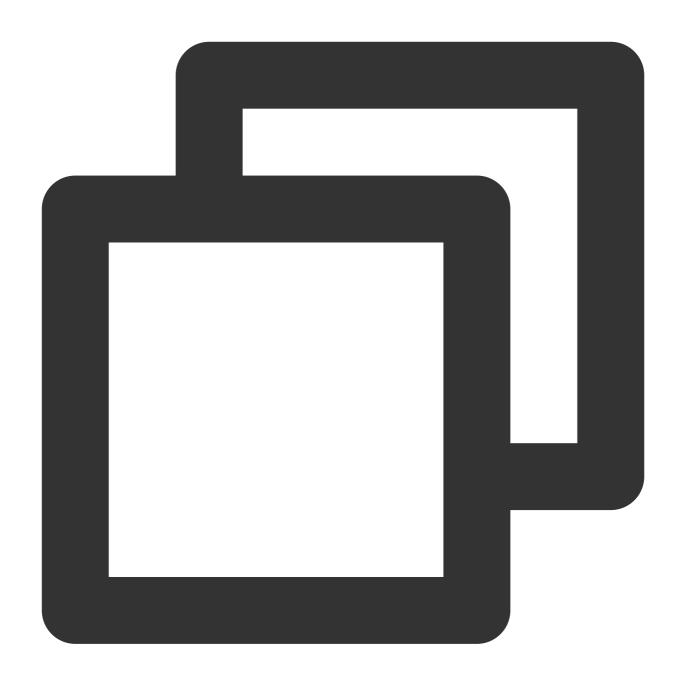

source /etc/profile

10.

Ru

n the following commands in sequence to check whether CUDA Toolkit has been installed:

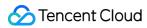

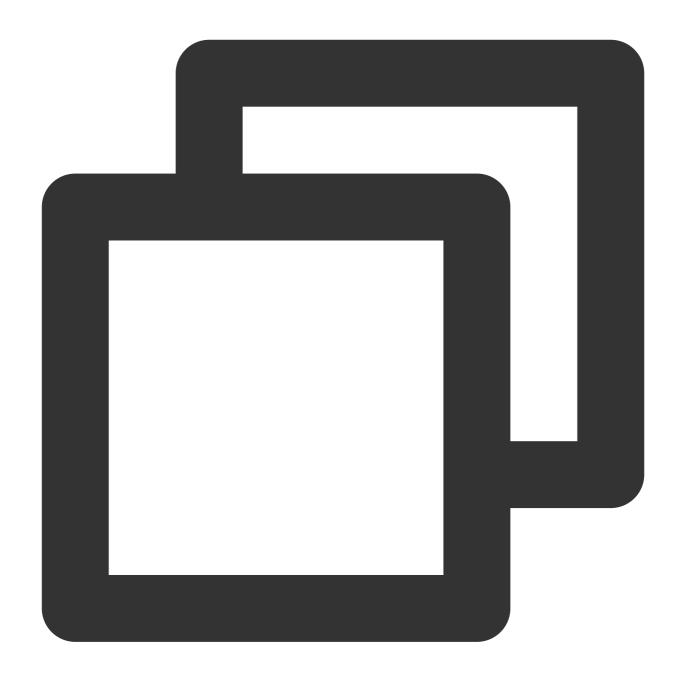

cd /usr/local/cuda-10.1/samples/1\_Utilities/deviceQuery

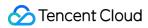

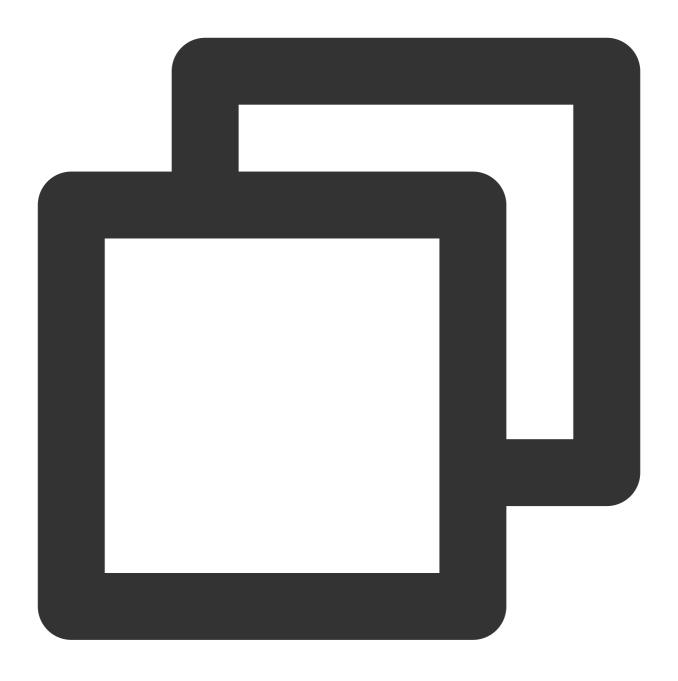

make

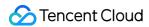

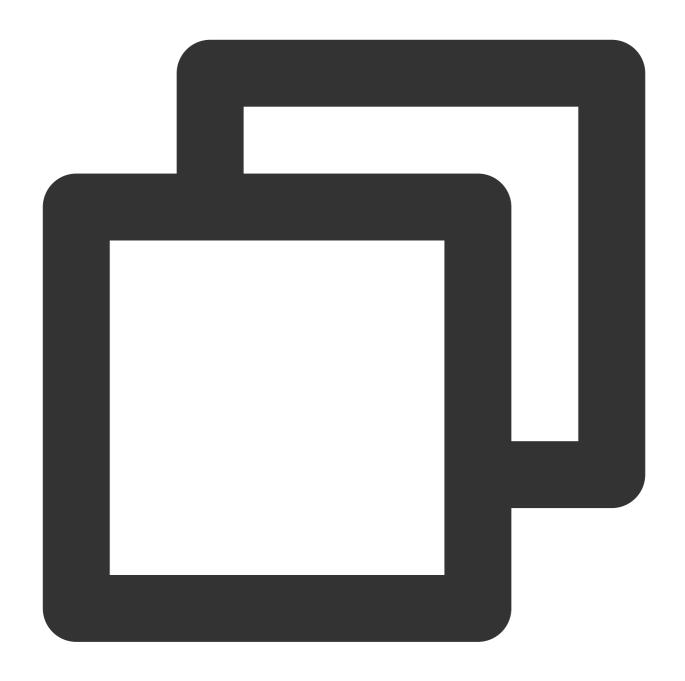

./deviceQuery

If Result=PASS is returned, the installation is successful.

After you run the make command, the following error is shown.

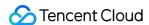

```
[root@VM-32-212-centos deviceQuery] # make
/usr/local/cuda/bin/nvcc -ccbin g++ -I../../common/inc -m64 -gencode and
30,code=sm_30 -gencode arch=compute_35,code=sm_35 -gencode arch=compute_37,
-gencode arch=compute_50,code=sm_50 -gencode arch=compute_52,code=sm_52 -gencode arch=compute_60,code=sm_60 -gencode arch=compute_61,code=sm_61 -gencode arch=compute_esm_70 -gencode arch=compute_75,code=sm_75 -gencode arch=compute_75,code=condeviceQuery.o -c deviceQuery.cpp
g++: No such file or directory
make: *** [deviceQuery.o] Error 1
```

In this case, run the following command to install gcc:

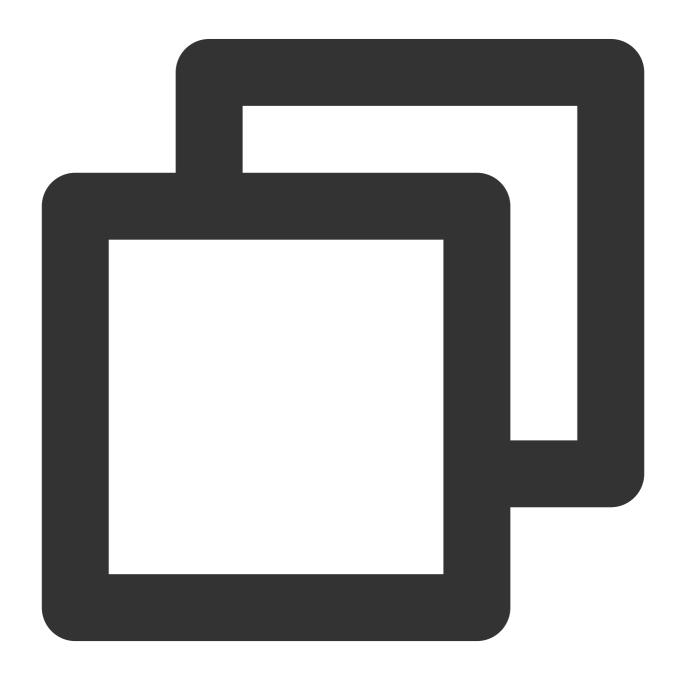

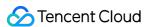

yum install -y gcc-c++

After the installation is completed, repeat Step 10 to verify.

#### Installing CUDA Toolkit on a Windows instance

- 1. To log in to GPU instances, see Logging in to a Windows Instance Using the RDP File (Recommended).
- 2. Visit the CUDA Toolkit download page.
- 3. Select the CUDA Toolkit version, as shown in the following figure. Below uses CUDA Toolkit 10.1 as an example.

# **CUDA Toolkit Archive**

Previous releases of the CUDA Toolkit, GPU Computing SDK, documentation and developer drivers can be found unrelease you want from the list below, and be sure to check <a href="https://www.nvidia.com/drivers">www.nvidia.com/drivers</a> for more recent production drivers can be found unrelease you want from the list below, and be sure to check <a href="https://www.nvidia.com/drivers">www.nvidia.com/drivers</a> for more recent production drivers.

Download Latest CUDA Toolkit

Learn More about CUDA Toolkit 11

#### Latest Release

CUDA Toolkit 11.0 (May 2020), Versioned Online Documentation

#### **Archived Releases**

CUDA Toolkit 10.2 (Nov 2019), Versioned Online Documentation

CUDA Toolkit 10.1 update2 (Aug 2019), Versioned Online Documentation

CUDA Toolkit 10.1 update1 (May 2019), Versioned Online Documentation

CUDA Toolkit 10.1 Feb 2019), Online Documentation

CUDA Toolkit 10.0 (Sept 2018), Online Documentation

4. Configure the platform information as instructed, as shown in the following figure.

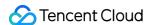

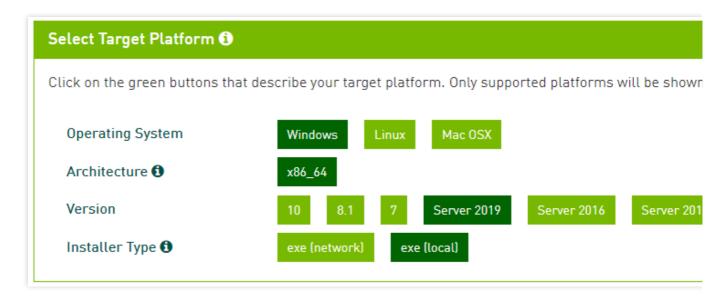

5. Go to the directory where the downloaded installer is located, double-click on it to install CUDA Toolkit as instructed, and restart the GPU instance as required.

If the dialog box shown in the following figure appears, CUDA Toolkit has been installed.

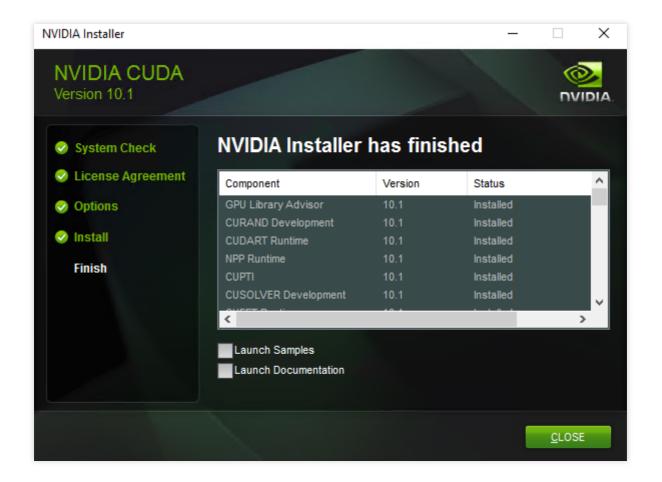

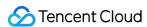

# Upgrading GRID 16 Driver

Last updated: 2024-02-06 14:50:17

## Background

After July 31, 2023, NVIDIA will no longer provide technical support for the old-version GRID License Server. Additionally, the old-version GRID License purchased by Tencent Cloud will expire on March 30, 2024. To prevent your operations from being impacted by the expiration of the driver, we suggest upgrading your current GRID driver to GRID 16 which is supported by the new-version GRID License Server.

#### Note:

For more information on NVIDIA's discontinuation of technical support for the old-version GRID License Server, see: NVIDIA Virtual GPU Software License Server End of Life Notice.

# Upgrade Plan

The upgrade plan may vary depending on the type of card.

#### **GPU Passthrough Instance Specifications**

If your instance is of GNV4v, GNV4, or GN7vw whole card GPU Specifications, you may select one of the following methods for the GRID driver upgrade, based on your actual needs.

Using Self-defined Image for Reinstallation: If you need to retain your operational environment within the original image, we recommend you uninstall the old driver in the original image, upgrade to GRID 16 driver, create it as Self-defined Image and then reinstall the system. The driver upgrade steps will be explained in an internal message. Replacing the Public Image: If you do not wish to retain your operational environment within the original image, you may opt to employ the 'system reinstallation' feature available on the Cloud GPU Service console<1>in March, choosing to reinstall via a public image pre-installed with GRID 16.2.

#### Instance Specifications for GPU Partitioning

If your instance happens to be a GNV4v or GN7vw that splits GPU specifications, Tencent Cloud will carry out an upgrade through the Instance Repair Task, following these steps:

- 1. A one-week advance notification will be issued, or an after-sales manager will get in touch, informing you of the expected update time.
- 2. In accordance with instructions provided in an internal message, create a self-defined image. If you use the pre-installed GRID 16.2 public image to reinstall the system, you may skip this step.

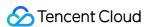

- 3. Forty-eight hours before the upgrade, log in to the cloud server console and select **Maintenance Task** > Task List on the left sidebar.
- 4. On the Maintenance Task List page, view the task list for Instance Maintenance and Upgrades.
- 5. Click on **Authorization/Appointment** in the pop-up window, perform authorization and time appointment operations to complete the authorization.
- 6. After the instance maintenance and upgrade task is completed, use the self-defined image created in Step 2 or select the public image pre-installed with GRID 16.2 to reinstall the system and complete the upgrade.

#### Note:

If you fail to complete the authorization procedure, upgrade will initiate by default 48 hours after the repair task of the instance is assigned.

In case of particular requirements pertaining to the pace of the upgrade, you might consult your Tencent Cloud architect or after-sales manager for support.

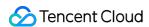

# Implementing Image Quality Enhancement with GN7vi Instances

Last updated: 2024-01-11 17:11:13

#### Overview

This document describes how to perform video encoding and decoding as well as AI image quality enhancement on GN7vi instances, which are fully compatible with the open-source FFmpeg.

### **Directions**

#### Preparing the instance environment

Create an instance:

**Instance**: Select an instance based on the requirements for GPU and the number of cores as instructed in Computing Instance.

**Image**: Select an image from the available images in the table.

**Driver**: The automatic installation of CUDA and cuDNN is optional. You can also install them manually after creating the instance as needed:

Log in to the created GPU instance as instructed in Logging in Using Standard Method (Recommended).

Run the following command to have the GPU driver, CUDA, and cuDNN installed automatically.

#### Note:

Configure the environment with GPU driver 460.106.00, CUDA 11.2.2, and cuDNN 8.2.1.

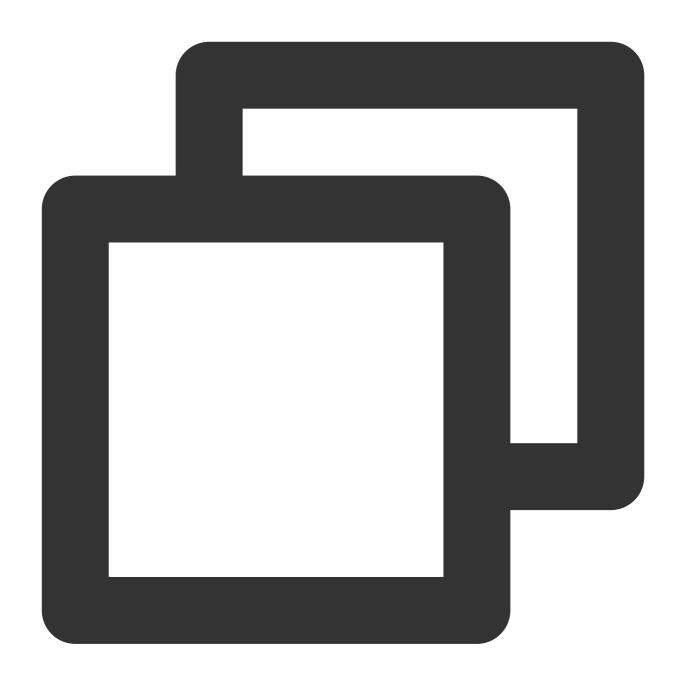

wget https://gpu-related-scripts-1251783334.cos.ap-guangzhou.myqcloud.com/gpu-au

#### File overview

Run the following commands in sequence to view all files under tscsdk-center.

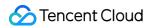

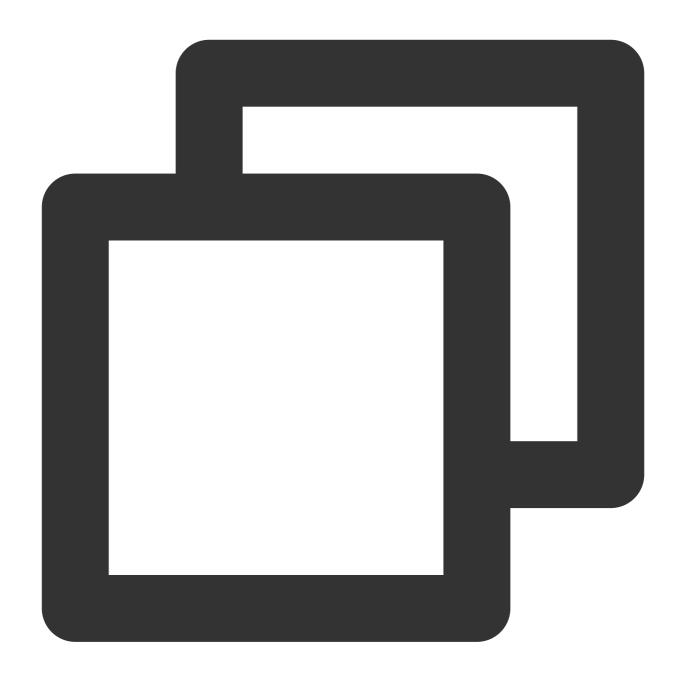

cd /usr/local/qcloud/tscsdk-center

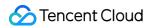

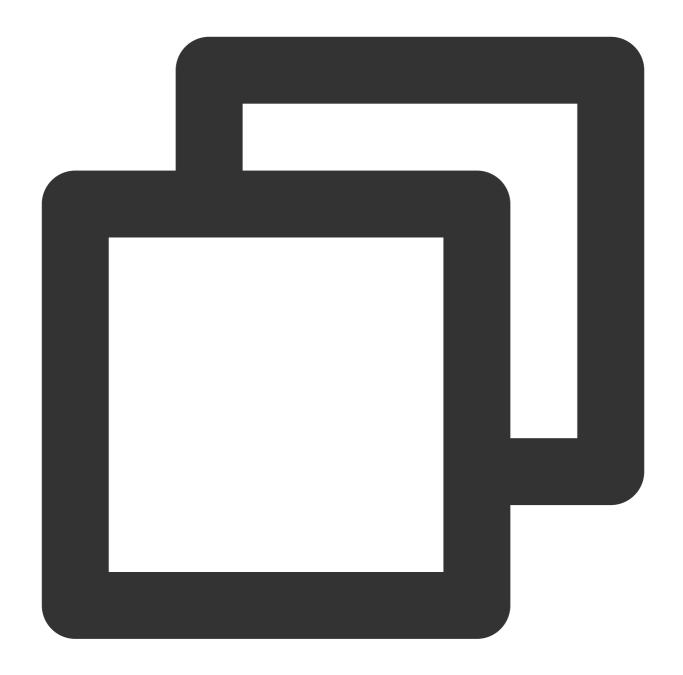

ls -l

The following information appears:

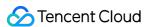

```
drwxr-xr-x 2 root root 4096 Aug 26 10:42 fflib_gpu
-rwxr-xr-x 1 root root 20532592 Aug 26 10:01 ffmpeg
drwxr-xr-x 3 root root 4096 Aug 26 17:55 tenmodel
drwxr-xr-x 2 root root 4096 Aug 29 17:28 videos
```

### The description is as follows:

| File Name                                                                 | Description                                      |  |
|---------------------------------------------------------------------------|--------------------------------------------------|--|
| fflib_gpu                                                                 | Dependency library for image quality processing. |  |
| ffmpeg FFmpeg program embedded with the image quality processing feature. |                                                  |  |
| tenmodel Al model used in image quality processing.                       |                                                  |  |
| videos Built-in sample videos.                                            |                                                  |  |

## **Getting started**

1. Run the following commands in sequence to set environment variables.

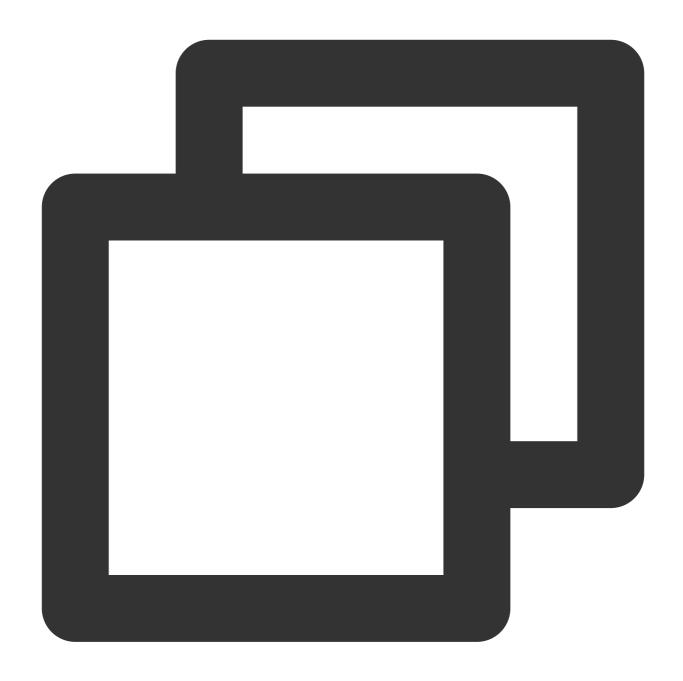

cd /usr/local/qcloud/tscsdk-center

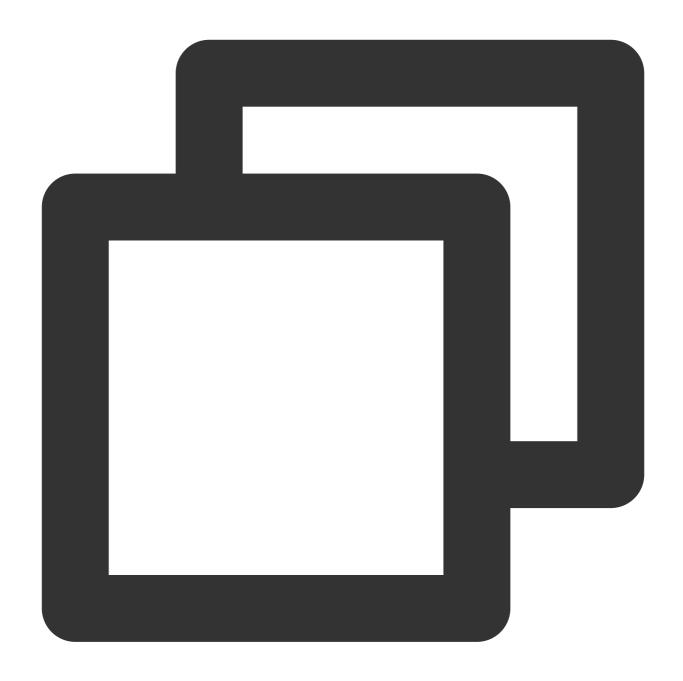

```
export LD_LIBRARY_PATH=./fflib_gpu:$LD_LIBRARY_PATH
```

2. Under the tscsdk-center directory, run the following commands in sequence to generate the sample output video after image quality processing.

LD video processing: LD videos usually have a resolution of up to 720p. The command uses the standard super resolution model in the balance mode of tenfilter and unsharp sharpening.

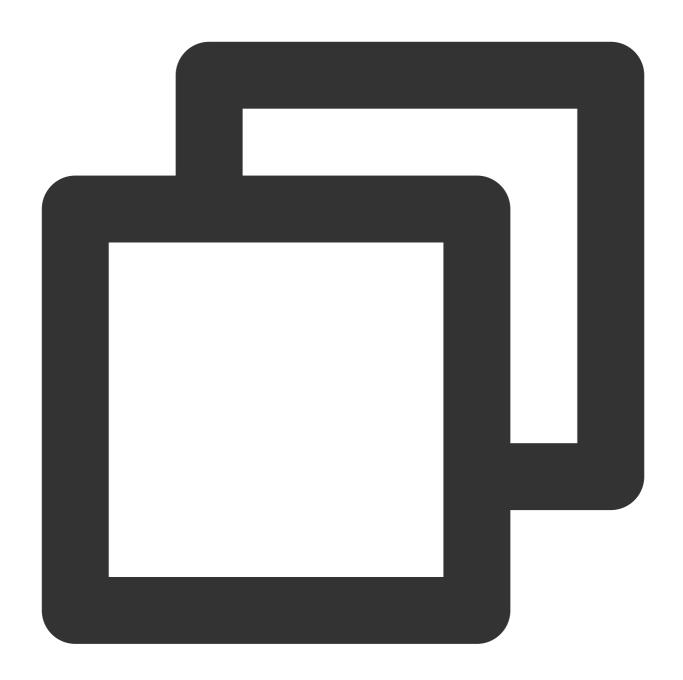

./ffmpeg -i ./videos/input1.mp4 -vf tenfilter=mag\_filter=1:mag\_sr=2:mag\_sr\_stre=bal

HD video processing: HD videos usually have a resolution of above 720p. The command uses the high-quality super resolution model in tenfilter.

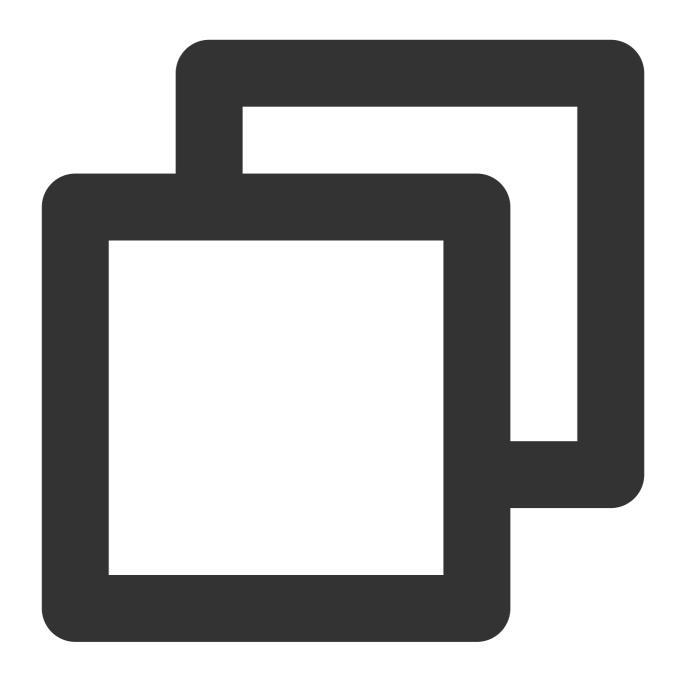

./ffmpeg -i ./videos/input2.mp4 -vf tenfilter=mag\_srgan=1 -c:v libten264 -ten264opt

Fast processing model: The following commands use compression artifact removal in tenfilter, standard super resolution model in general mode, and unsharp sharpening.

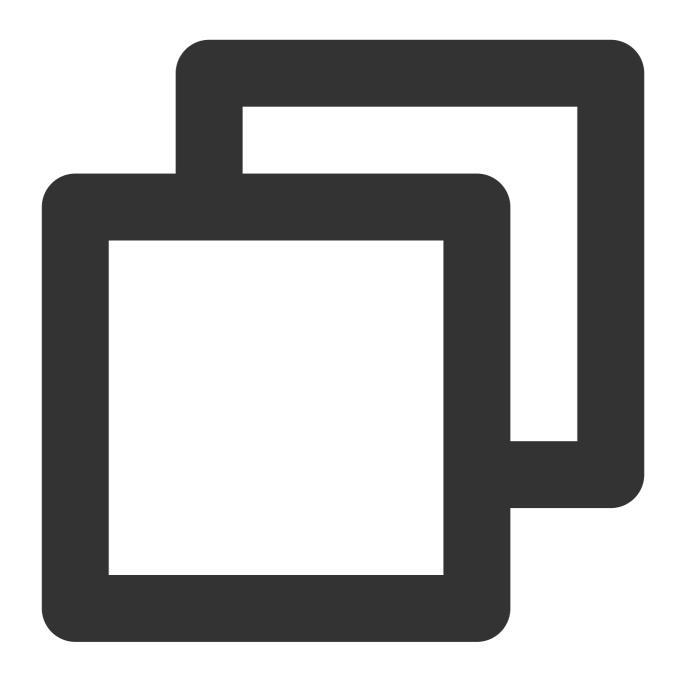

 $./{\tt ffmpeg -i ./videos/input1.mp4 -vf tenfilter=af=auto, tenfilter=mag\_filter=1:mag\_sr}$ 

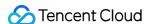

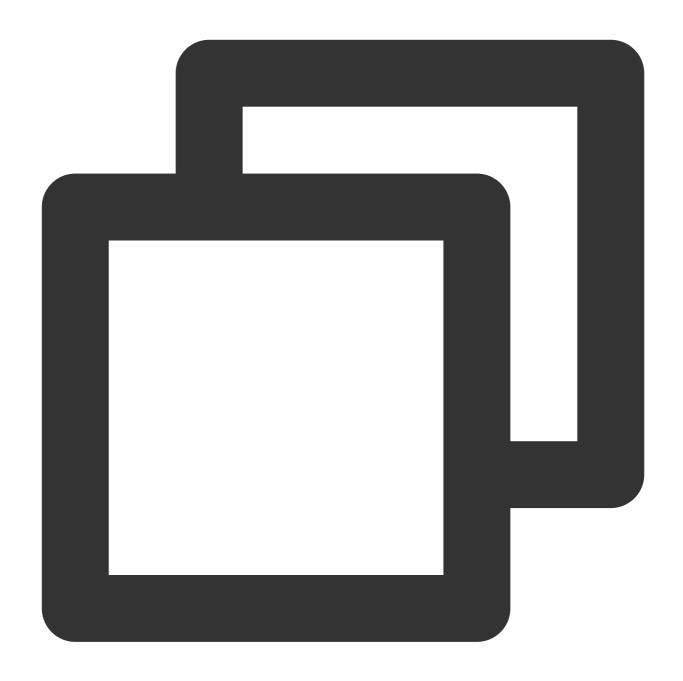

./ffmpeg -i ./videos/input2.mp4 -vf tenfilter=af=auto,tenfilter=mag\_filter=1:mag\_sr

## Note:

The running speed of a model is affected by the input resolution. The higher the resolution, the slower the running. When a specific AI model is run for the first time, the initialization will take a long time. During subsequent command execution, the speed will be improved significantly. You can evaluate the running speed by comparing subsequent execution results.

Some parameters in the ffmpeg command are as described below:

|  | Parameter | Description |  |
|--|-----------|-------------|--|
|--|-----------|-------------|--|

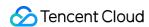

| -i videos/input1.mp4                    | Specifies the input video file.                                                                                                    |
|-----------------------------------------|----------------------------------------------------------------------------------------------------|
| -vf tenfilter=mag_srgan=1               | Specifies the video processing filter graph. For more information on parameter descriptions, see List of features of the Al model for video processing. |
| -c:v libten264                          | Specifies Tencent's proprietary Ten264 or Ten265 as the video encoder.                                                                                  |
| -ten264opts crf=26:vbv-<br>maxrate=2000 | Sets video encoder parameters. For more information on parameter descriptions, see List of features of the video encoder.                               |
| -y output.mp4                           | Specifies the output video file to automatically overwrite the existing file.                                                                           |

3. Wait for the program to end and download the output video file. We recommend you use Xshell or MobaXterm. The following are screenshots of the four video files output by the commands.

output1.mp4

fast\_output1.mp4

output2.mp4

fast\_output2.mp4

Screenshot taken at 01:15 (minute)

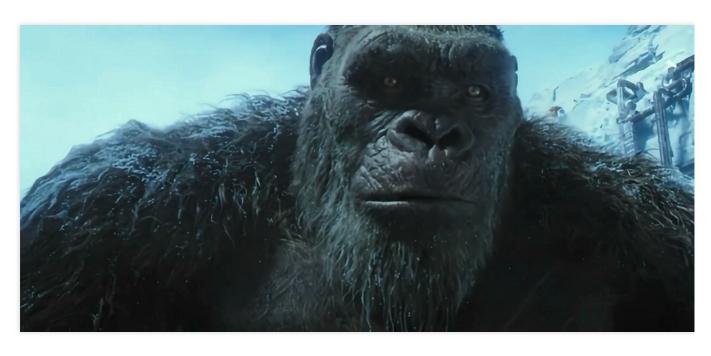

Screenshot taken at 01:15 (minute)

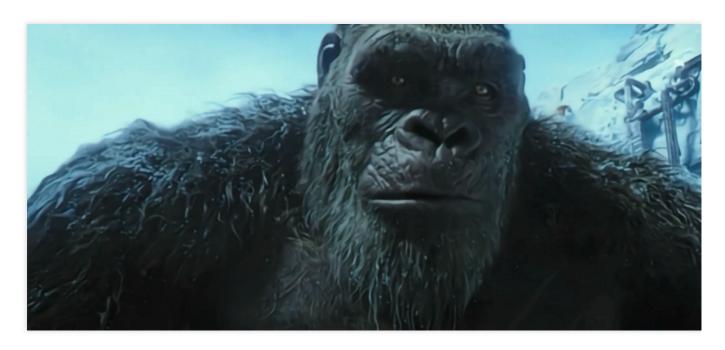

Screenshot taken at 00:10 (minute)

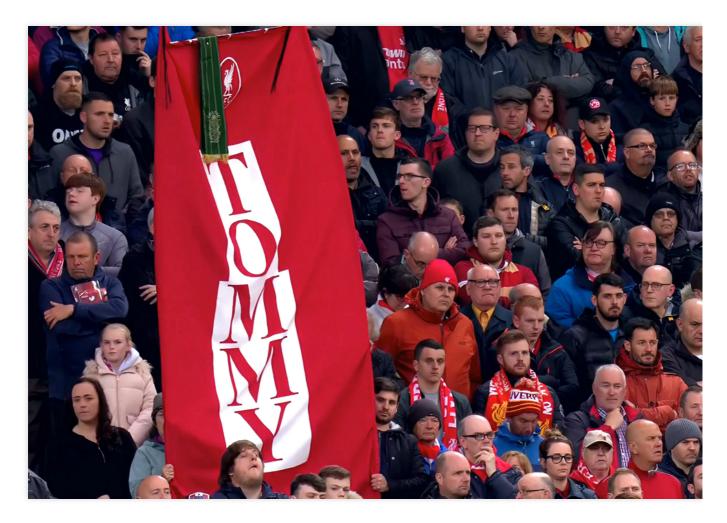

Screenshot taken at 00:10 (minute)

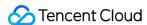

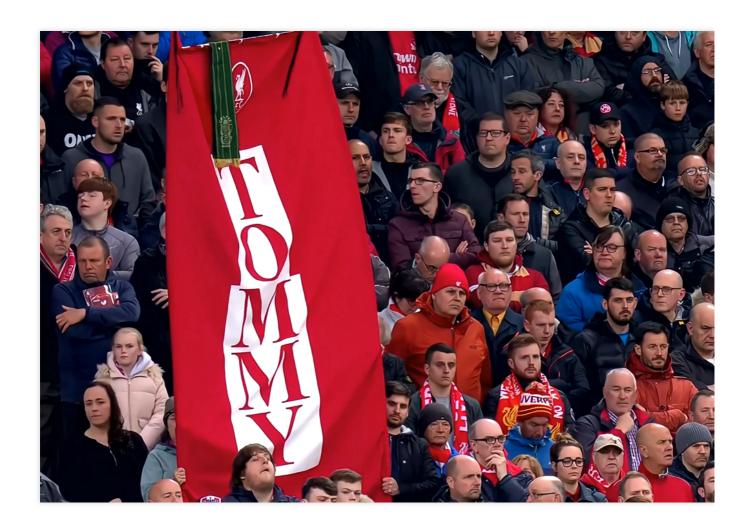

# **Feature List**

The tscsdk-center consists of two parts: Al model for video processing and Tencent's proprietary video encoder. The Al model for video processing is integrated by using the FFmpeg filter mechanism, so that filters can embed Al inference capabilities into video encoding/decoding and processing processes. This improves hardware utilization efficiency and throughput. With Tencent's proprietary video encoder, a higher video encoding compression rate is delivered in addition to image quality enhancement.

#### List of features of the Al model for video processing

The AI model for video processing is integrated in a filter named "tenfilter" and is called and configured through tenfilter=name1=value1:name2=value2". One AI model can be enabled in one tenfilter, and free combinations are available when there are multiple tenfilters.

All Al models are as described below:

| Model or Feature<br>Name | Parameter | Sample |
|--------------------------|-----------|--------|
|                          |           |        |

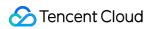

| General parameters           | mdir: It is the configuration file path of the model, which defaults to `./tenmodel/tve-conf.json`. gpu: It is the GPU No. of the tenfilter.                                                             | tenfilter=mdir=./tenmodel/tve-conf.json:gpu=1                 |
|------------------------------|----------------------------------------------------------------------------------------------------|---------------------------------------------------------------|
| Compression artifact removal | af: It is the strength of compression artifact removal, which can be only `auto` currently.                                                                                                    | tenfilter=af=auto                                             |
| Face protection              | face_protect_enable: The face protection logic is enabled when it is `1`. face_af_ratio: It is the face area denoising weakening coefficient. face_sp_ratio: It is the face area sharpening coefficient. | tenfilter=face_protect_enable=1:face_af_ratio=0.5:face_sp_rat |
| Video frame interpolation    | mag_fps: Video frame interpolation is enabled when it is `1`. fps: It is the target frame rate.                                                                                                    | tenfilter=mag_fps=1:fps=60                                    |
| Color enhancement            | mag_filter: It needs to be set to `1`. cebb: Color enhancement is enabled when it is `1`.                                                                                                    | tenfilter=mag_filter=1:cebb=1                                 |
| Standard super resolution    | mag_filter: It needs to be set to `1`. mag_sr: It is the super resolution rate.                                                                                                    | tenfilter=mag_filter=1:mag_sr=2:mag_sr_stre=normal            |

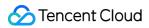

|                                                                                              | Currently, only the twice super resolution is supported. mag_sr_stre: It is the super resolution mode, which can be set to `normal` or `balance`.                                                                                                    |                                                                                                    |
|----------------------------------------------------------------------------------------------|----------------------------------------------------------------------------------------------------|----------------------------------------------------------------------------------------------------|
| High-quality super resolution                                                                | mag_srgan: High-<br>quality super<br>resolution is enabled<br>when it is `1`.                                                                                                    | tenfilter=mag_srgan=1                                                                                             |
| Video noise removal                                                                          | mag_filter: It needs to be set to `1`. dn: It is the noise removal strength, which can be only `3` currently.                                                                                                    | tenfilter=mag_filter=1:dn=3                                                                                       |
| Video image quality enhancementFace enhancementFont enhancement(Support for multiple models) | mag_filter: It needs to be set to `1`. eh: Image quality enhancement is enabled when it is `1`. faceeh: Face enhancement is enabled when it is `1`. fonteh: Font enhancement is enabled when it is `1`. prior: It is the priority for executing AI models, for example, "faceeh-eh-fonteh". Corresponding models need to be enabled. When `- parally` is added, parallel optimization is enabled. | Single model:tenfilter=mag_filter=1:eh=1 Multiple models:tenfilter=mag_filter=1:eh=1:faceeh=1:prior=faceh-parally |

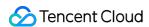

## Tencent's proprietary video encoder

tscsdk-center contains Ten264 and Ten265 video encoders independently developed by Tencent. Encoder types and parameters can be set through command parameters during video processing.

Each encoder can be specified and set in the following ways:

| Encoder Name | Method to Specify               | Method to Set                               |
|--------------|---------------------------------|---------------------------------------------|
| Ten264       | -vcodec libten264-c:v libten264 | -ten264opts name1=value1:name2=value2       |
| Ten265       | -vcodec libten265-c:v libten265 | -ten265-params<br>name1=value1:name2=value2 |

The parameters of each encoder are as detailed below:

Ten264 encoder

Ten265 encoder

| Parameter         | Description                                                                                                    |  |
|-------------------|----------------------------------------------------------------------------------------------------|--|
| preset            | Specifies the configuration of the encoder's encoding parameter set.0: Ultrafast; 1: Superfast; 2: Very fast; 3: Faster; 4: Fast; 5: Medium; 6: Slow; 7: Slower; 8: Very slow; 9: Placebo. |  |
| bitrate           | Bitrate of the output video in ABR mode.                                                                                                    |  |
| crf               | CRF value in CRF mode.                                                                                                    |  |
| aq-mode           | 0: Disable aqmode; 1: Enable aqmode; 2: Variance-based aqmode; 3: Variance-based aqmode towards dark scenes.2 is the default value and produces better SSIM results.                       |  |
| vbv-maxrate       | Maximum VBV bitrate. This value is the same as the configured bitrate by default.                                                                                                    |  |
| vbv-bufsize       | VBV buffer size. This value is four times the configured bitrate by default.                                                                                                    |  |
| rc-lookahead      | Length of the lookahead.                                                                                                    |  |
| scenecut          | Whether to enable scene switch. It is enabled by default and we generally recommend you keep it enabled.                                                                                   |  |
| keyint            | Maximum keyframe interval. It is 256 by default and can be configured as needed; generally, you should configure it as the number of frames with a time interval of 2–5s.                  |  |
| threads           | Number of threads in the used thread pool.                                                                                                    |  |
| lookahead-threads | Number of threads used for lookahead.                                                                                                    |  |

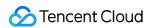

profile "baseline", "main", "high", "high422", and "high444".

| Parameter    | Description                                                                                                    |
|--------------|----------------------------------------------------------------------------------------------------|
| preset       | Specifies the configuration of the encoder's encoding parameter set1: Ripping; 0: Placebo; 1: Very slow; 2: Slower; 3: Slow; 4: Universal; 5: Medium; 6: Fast; 7: Faster; 8: Very fast; 9: Superfast. |
| rc           | Bitrate control method.0: CQP; 1: ABR_VBV; 2: ABR; 3: CRF_VBV; 4: CRF.                                                                                                    |
| bitrate      | Bitrate of the output video in ABR mode.                                                                                                    |
| crf          | CRF value in CRF mode. Value range: [1,51].                                                                                                    |
| aq-mode      | 0: Disable aqmode; 1: Enable aqmode; 2: Variance-based aqmode; 3: Variance-based aqmode towards dark scenes.2 is the default value and produces better SSIM results.                                  |
| vbv-maxrate  | Maximum VBV bitrate. This value is the same as the configured bitrate by default.                                                                                                    |
| vbv-bufsize  | VBV buffer size. This value is four times the configured bitrate by default.                                                                                                    |
| rc-lookahead | Length of the lookahead.                                                                                                    |
| scenecut     | Scene switch threshold. Value range: [0,100]. 0 indicates disabled. It is enabled by default and we generally recommend you keep it enabled.                                                          |
| open-gop     | Whether to enable open GOP.0: Disabled; 1: Enabled. It is enabled by default; in order to support random access in the live streaming scenario, we recommend you disable it.                          |
| keyint       | Maximum keyframe interval. It is 256 by default and can be configured as needed; it needs to be a multiple of 8 greater than 50.                                                                      |
| ltr          | Whether to support long-term reference frames. 0: Disabled; 1: Enabled. It is enabled by default; if the hardware device that plays back HEVC videos is poor, we recommend you disable it.            |
| pool-threads | Number of threads in the thread pool used by WPP. It is the same as the number of CPU cores by default; if you want to reduce CPU usage, lower this number.                                           |

# Usage Recommendations

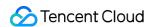

tscsdk-center allows for the flexible control of each AI model. If you have special requirements or scenarios, you can set the switch for each model and combine different models to deliver better video processing effects. tscsdk-center provides two super resolution models. The standard model is suitable for earlier sources at a low resolution, while the high-quality model is more suitable for HD sources. We recommend you evaluate the effects of the two models while considering the video source type.

In tscsdk-center, AI models need to run on GPU, while video encoders run only on CPU. In most cases, when the GPU computing power is fully used, there will be some idle CPU space. Therefore, some video processing tasks running only on CPU can be assigned, such as video transcoding, to fully utilize hardware resources.